## Формирование СЭМД «Справка о прохождении медицинского освидетельствования в психоневрологическом диспансере»

Формирования СЭМД «Справка о прохождении медицинского освидетельствования в психоневрологическом диспансере» осуществляется в заполненной форме «[Справка о прохождении медицинского освидетельствования в психоневрологическом диспансере](https://confluence.softrust.ru/pages/viewpage.action?pageId=45875230#id-%D0%A1%D0%BB%D1%83%D1%87%D0%B0%D0%B9%D0%BB%D0%B5%D1%87%D0%B5%D0%BD%D0%B8%D1%8F-%D0%A1%D0%BF%D1%80%D0%B0%D0%B2%D0%BA%D0%B0%D0%BE%D0%BF%D1%80%D0%BE%D1%85%D0%BE%D0%B6%D0%B4%D0%B5%D0%BD%D0%B8%D0%B8%D0%BC%D0%B5%D0%B4%D0%B8%D1%86%D0%B8%D0%BD%D1%81%D0%BA%D0%BE%D0%B3%D0%BE%D0%BE%D1%81%D0%B2%D0%B8%D0%B4%D0%B5%D1%82%D0%B5%D0%BB%D1%8C%D1%81%D1%82%D0%B2%D0%BE%D0%B2%D0%B0%D0%BD%D0%B8%D1%8F%D0%B2%D0%BF%D1%81%D0%B8%D1%85%D0%BE%D0%BD%D0%B5%D0%B2%D1%80%D0%BE%D0%BB%D0%BE%D0%B3%D0%B8%D1%87%D0%B5%D1%81%D0%BA%D0%BE%D0%BC%D0%B4%D0%B8%D1%81%D0%BF%D0%B0%D0%BD%D1%81%D0%B5%D1%80%D0%B5)». Формирование справки осуществляется в разделе «[Журнал справок](https://confluence.softrust.ru/pages/viewpage.action?pageId=45875230#id-%D0%A1%D0%BB%D1%83%D1%87%D0%B0%D0%B9%D0%BB%D0%B5%D1%87%D0%B5%D0%BD%D0%B8%D1%8F-%D0%96%D1%83%D1%80%D0%BD%D0%B0%D0%BB%D1%81%D0%BF%D1%80%D0%B0%D0%B2%D0%BE%D0%BA)».

Для формирования СЭМД требуется наличие одной подписи медицинского работника, заверившего справку (указывается в поле «Документ заверил»). Для подписи справки следует нажать кнопку «Подписать и отправить» на форме справки или на форме предварительного просмотра ЭМД, открываемого по кнопке «Печать/ЭМД».

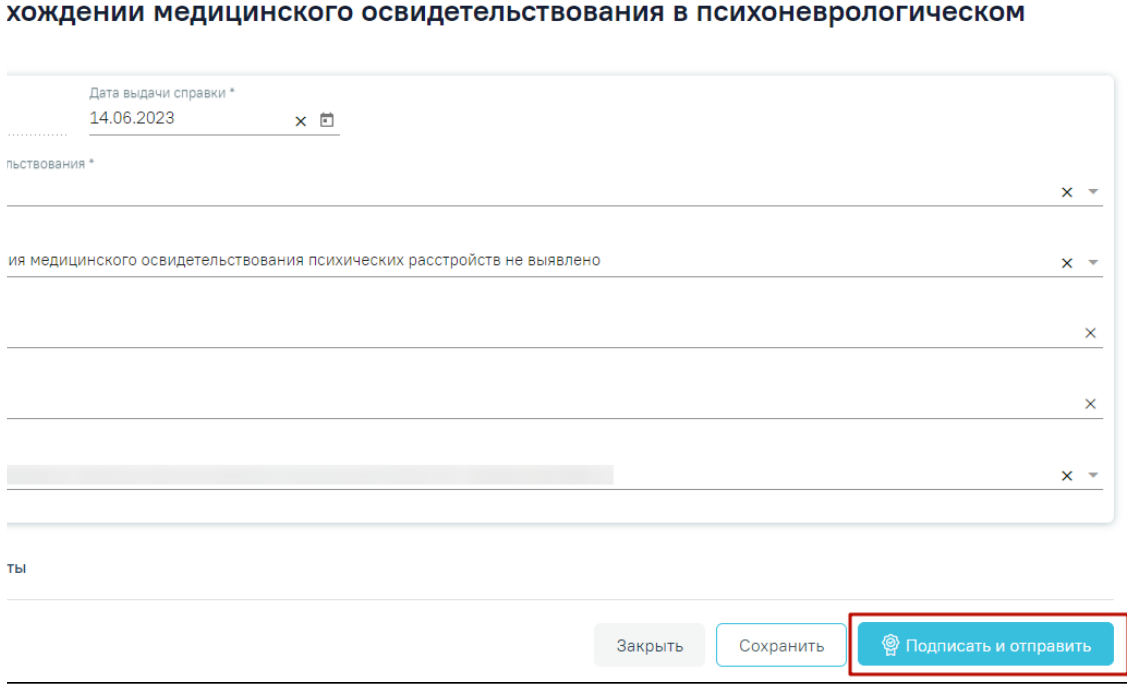

Кнопка «Подписать и отправить»

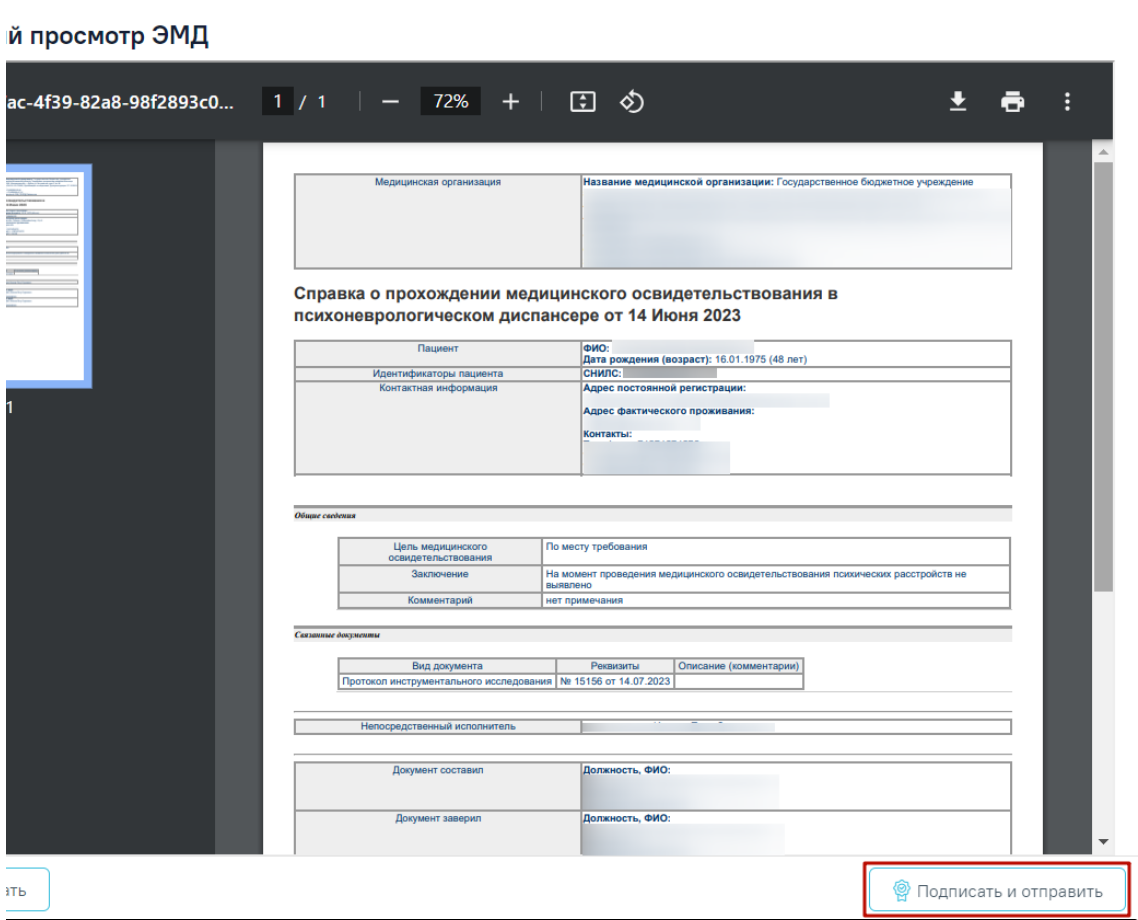

Кнопка «Подписать и отправить» на форме предварительного просмотра ЭМД

В результате успешного подписания появится сообщение о том, что справка о прохождении медицинского освидетельствования в психоневрологическом диспансере успешно подписана и отправлена в РЭМД. Справка примет статус «Отправлен», при ошибке отправки «Ошибка при отправке».

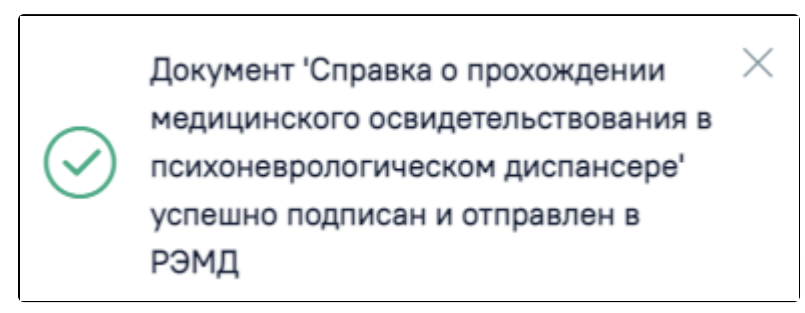

Сообщение об успешном проведении операции

В случае, если при отправке документа произошла ошибка, следует переотправить документ, нажав кнопку «Отправить». При необходимости редактирования справки для исправления ошибки следует снять подпись с документа, нажав кнопку «Снять подпись», затем заново сформировать документ. Кнопка «Снять подпись» доступна при наличии роли «[Отмена подписи»](https://confluence.softrust.ru/pages/viewpage.action?pageId=63438855).

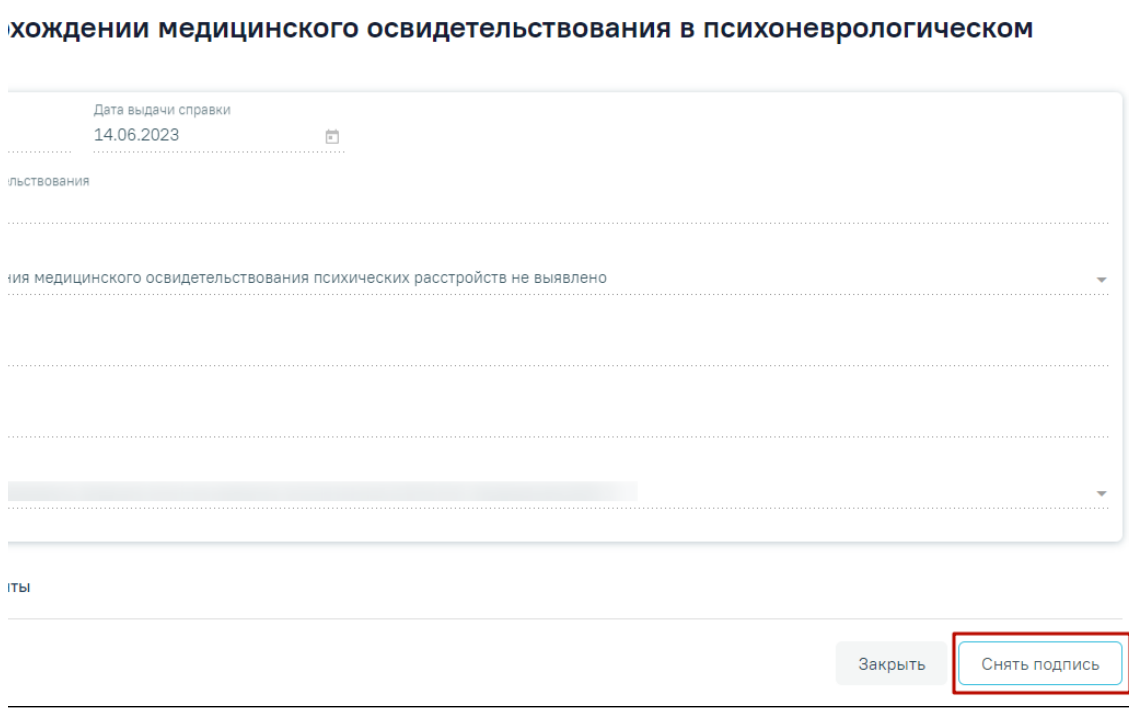

## Отображение кнопки «Снять подпись»

Для вывода печатной формы «Справка о прохождении медицинского освидетельствования в психоневрологическом диспансере» необходимо нажать кнопку «Печать/ЭМД». В результате откроется форма предварительного просмотра ЭМД, на которой следует нажать кнопку «Печать». Печать доступна неограниченное количество раз.

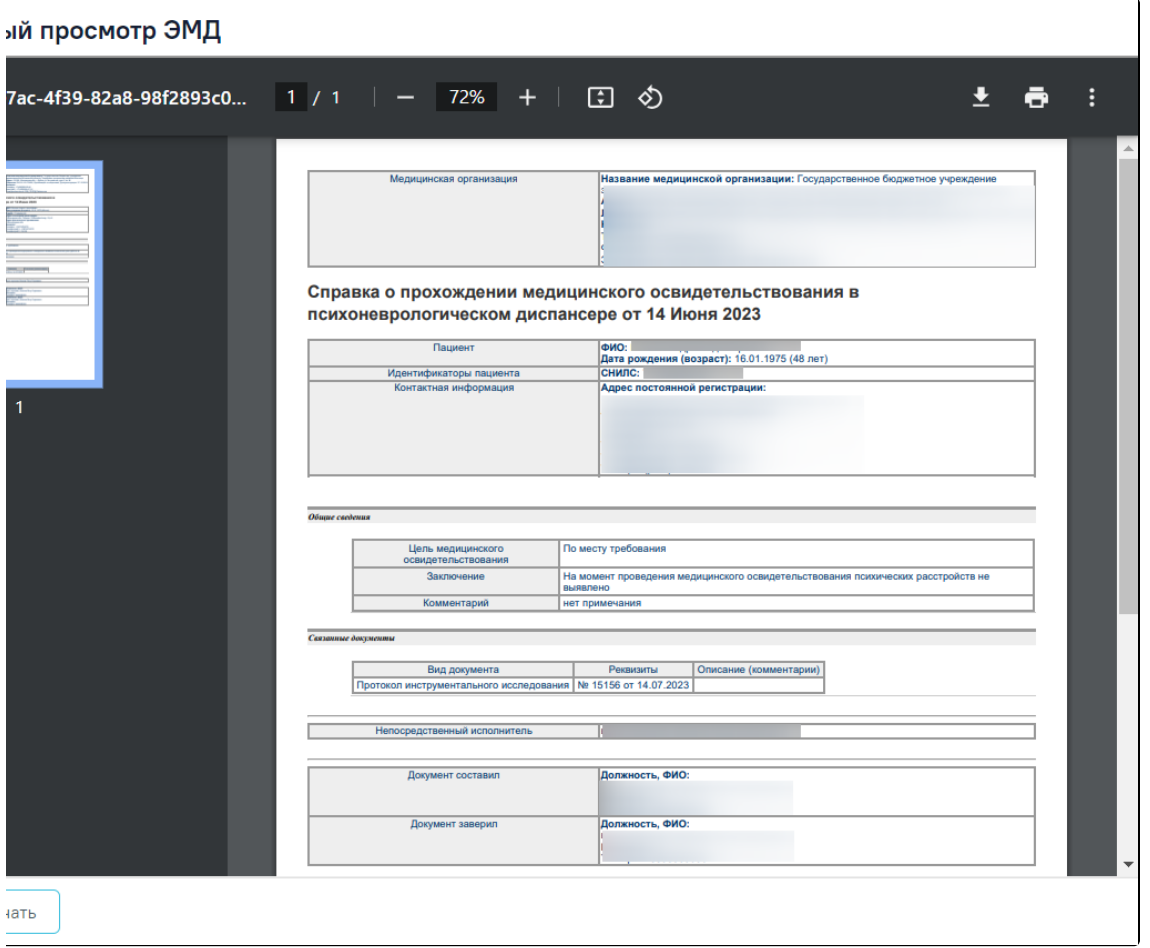

Предварительный просмотр ЭМД «Справка о прохождении медицинского освидетельствования в психоневрологическом диспансере»